### **Make \*ONLINE\* Zelle Payments to EAS PTO**

#### 11.19.2021

EAS PTO has enrolled in the Zelle program to be able to receive funds from parents electronically. Zelle is offered by most banks and does not charge the users any transaction fees. If your bank offers Zelle, save yourself the headache of sending in checks for your payments to PTO. Follow the steps below:

- Using on-line banking or mobile app, go to the tab for Zelle
- Add the EAS PTO payee by using the email (**[treasurer@easpto.org](mailto:treasurer@easpto.org)**)
- The "type" will be "personal" and you can state the first name of EAS and second name of PTO. The email is the most important aspect of the setup.
- After you've added the payee you can then make a payment to that payee
- Type in the amount
- Feel free to enter something in the comment box but note that this is ONLY for your tracking. Comments DO NOT come through for the Treasurer to see.
- You are done!

You can still pay by check if you choose, but we encourage and **strongly prefer payment by Zelle**. If any questions, please contact the EAS PTO Treasurer at [t](mailto:maryam.hakimian@yahoo.com)[reasurer@easpto.org.](mailto:treasurer@easpto.org) Note that if your bank account is not set up as one of the parent names on file, it can be difficult to reconcile who payment is for. If you know that is the case (nickname or different formal name), please feel free to send an email to [treasurer@easpto.org](mailto:treasurer@easpto.org) with a screenshot of the transaction and a quick description as to what student you are paying for.

*Additional Note: This payment method can only be used for payments due to EAS PTO, which includes PTO Membership and Family Contribution, Wednesday Electives payments, Bingo, and Student Socials. Payments due directly to the school for camps, classroom fees, and April Adventures/spring trips must still be submitted by check or cash to the EAS office.*

## **WELLS FARGO SCREENSHOTS**

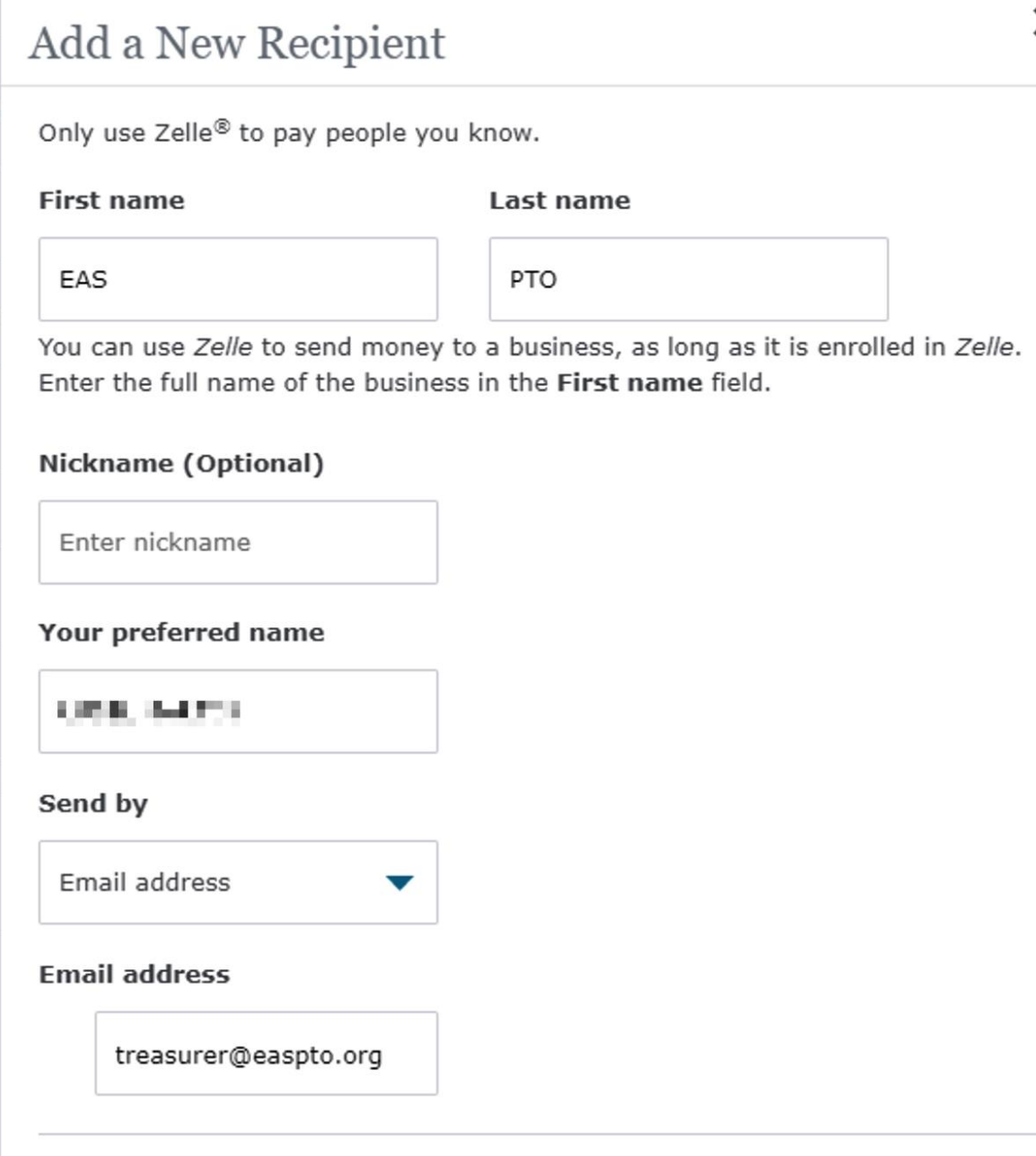

Then click "Save & Send Money" and you will be able to add it to Zelle.

 $\times$ 

# **CHASE SCREENSHOTS**

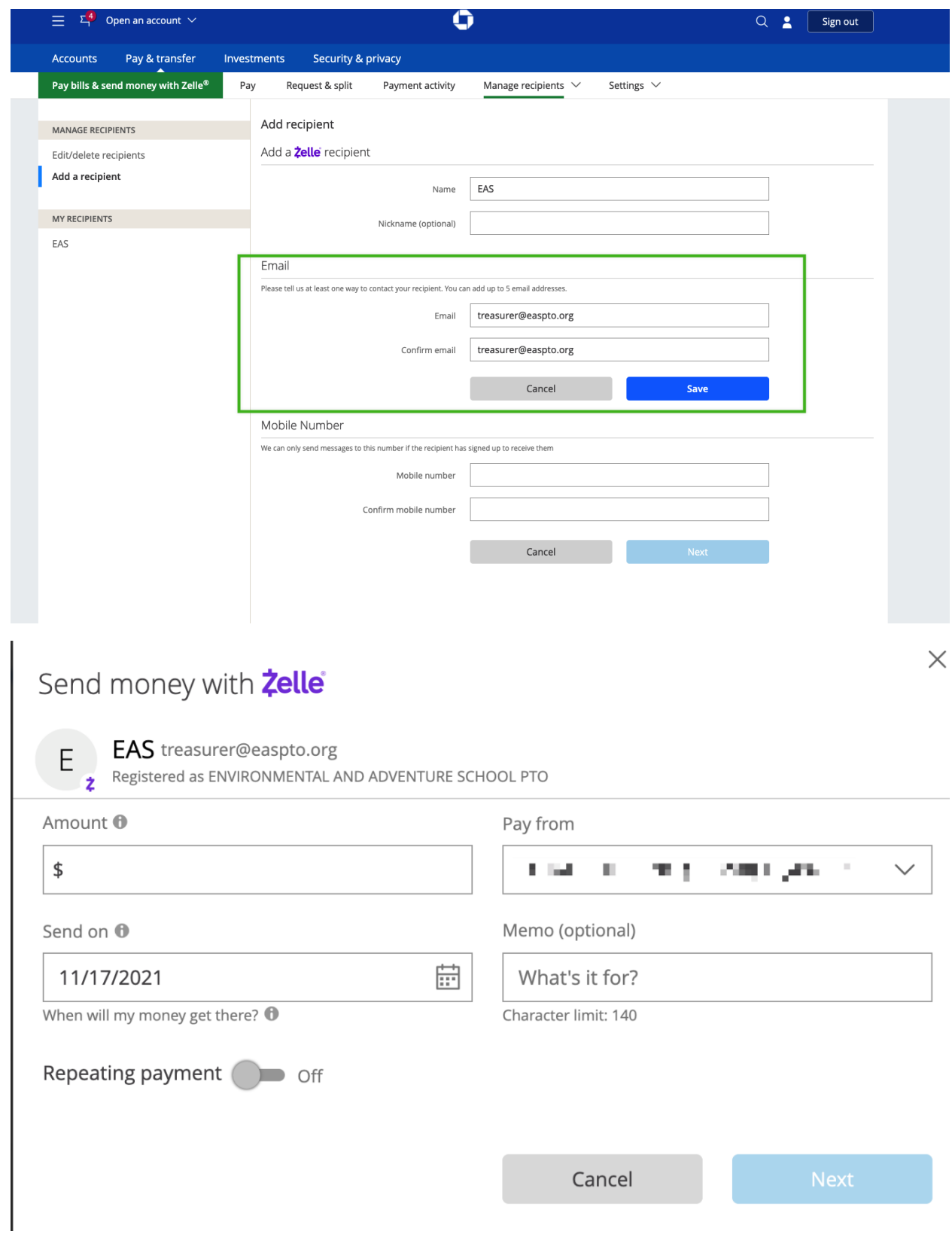

## **BANK OF AMERICA SCREENSHOTS**

Go to Zelle then add a recipient:

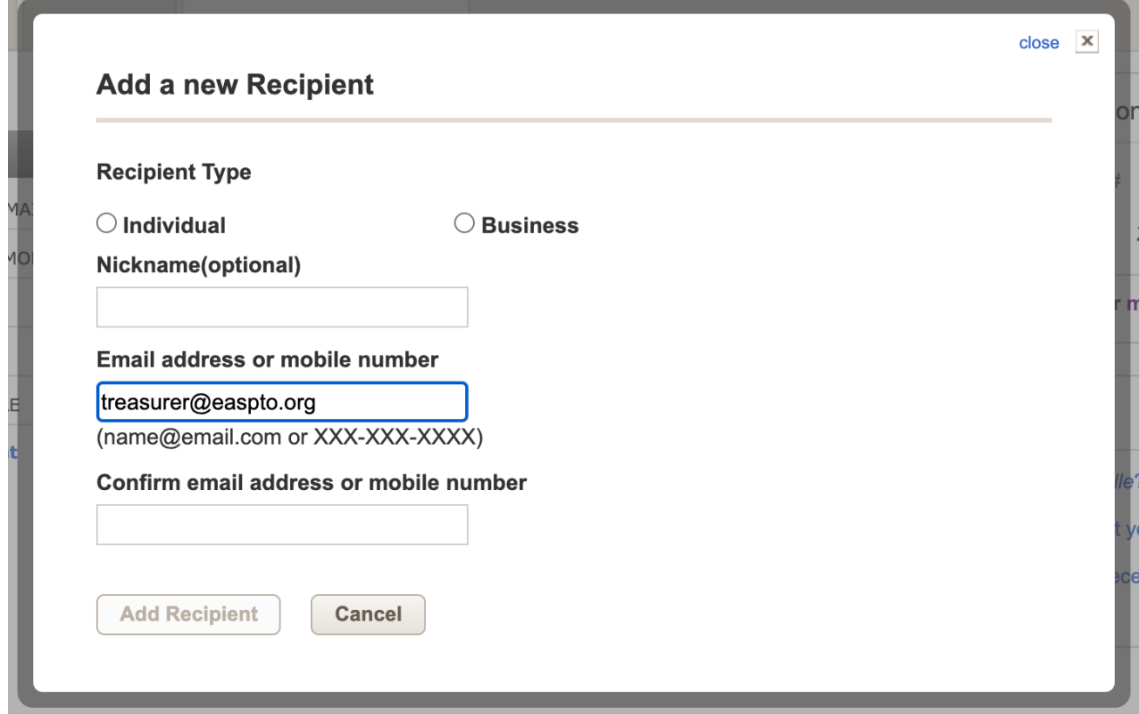

Then you can send money like this:

Continue transfer

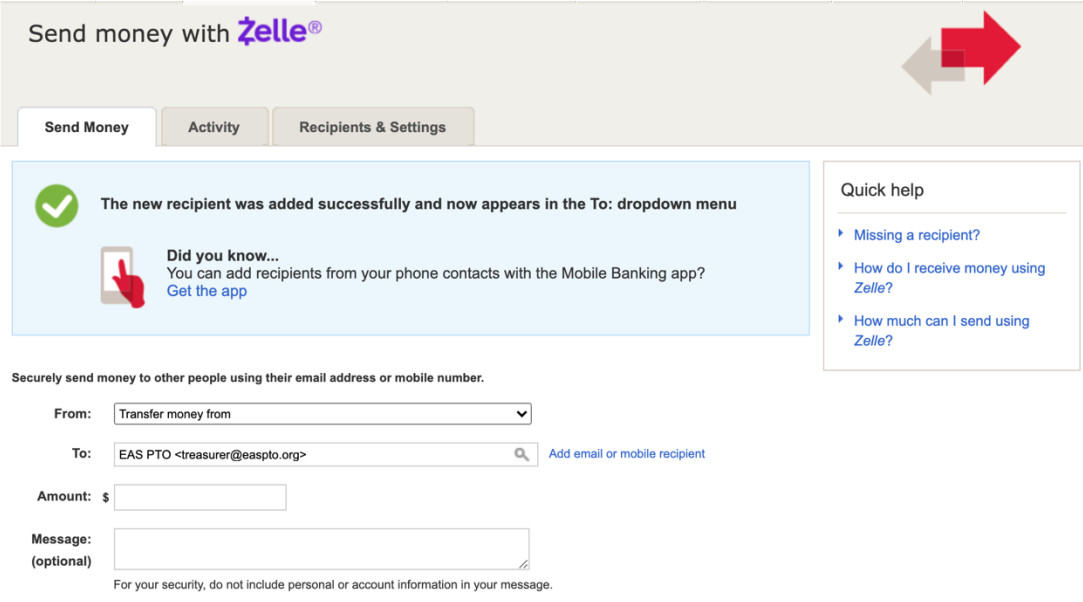

## **BECU SCREENSHOTS**

First go to the payments tab to add Zelle:

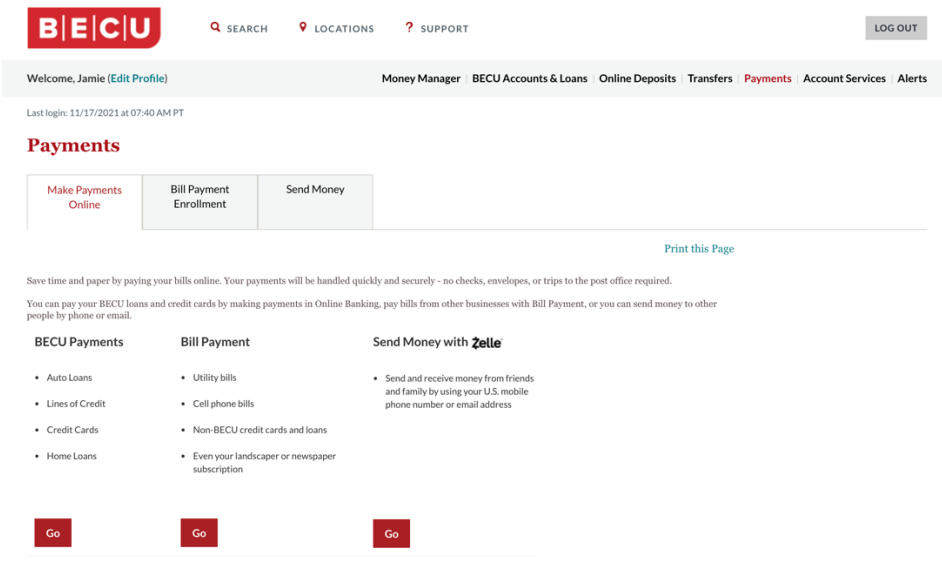

### After signing up, add the contact:

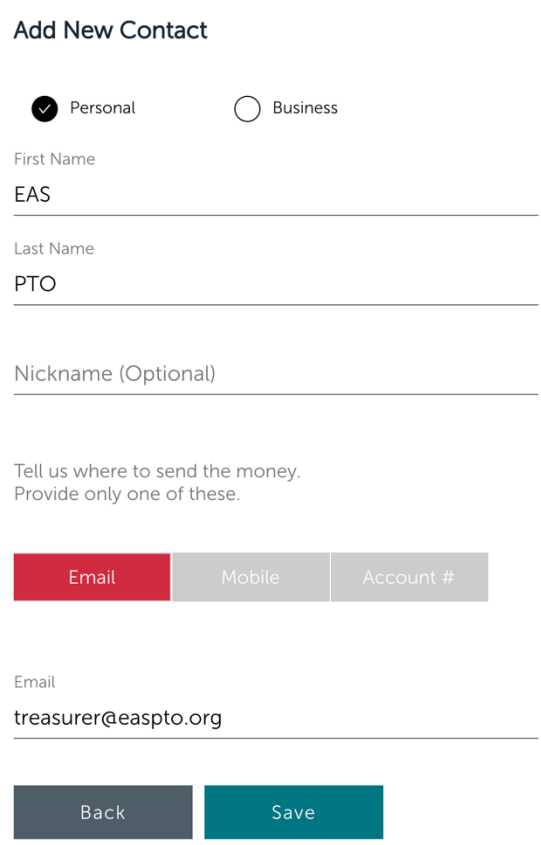

Next send payment:

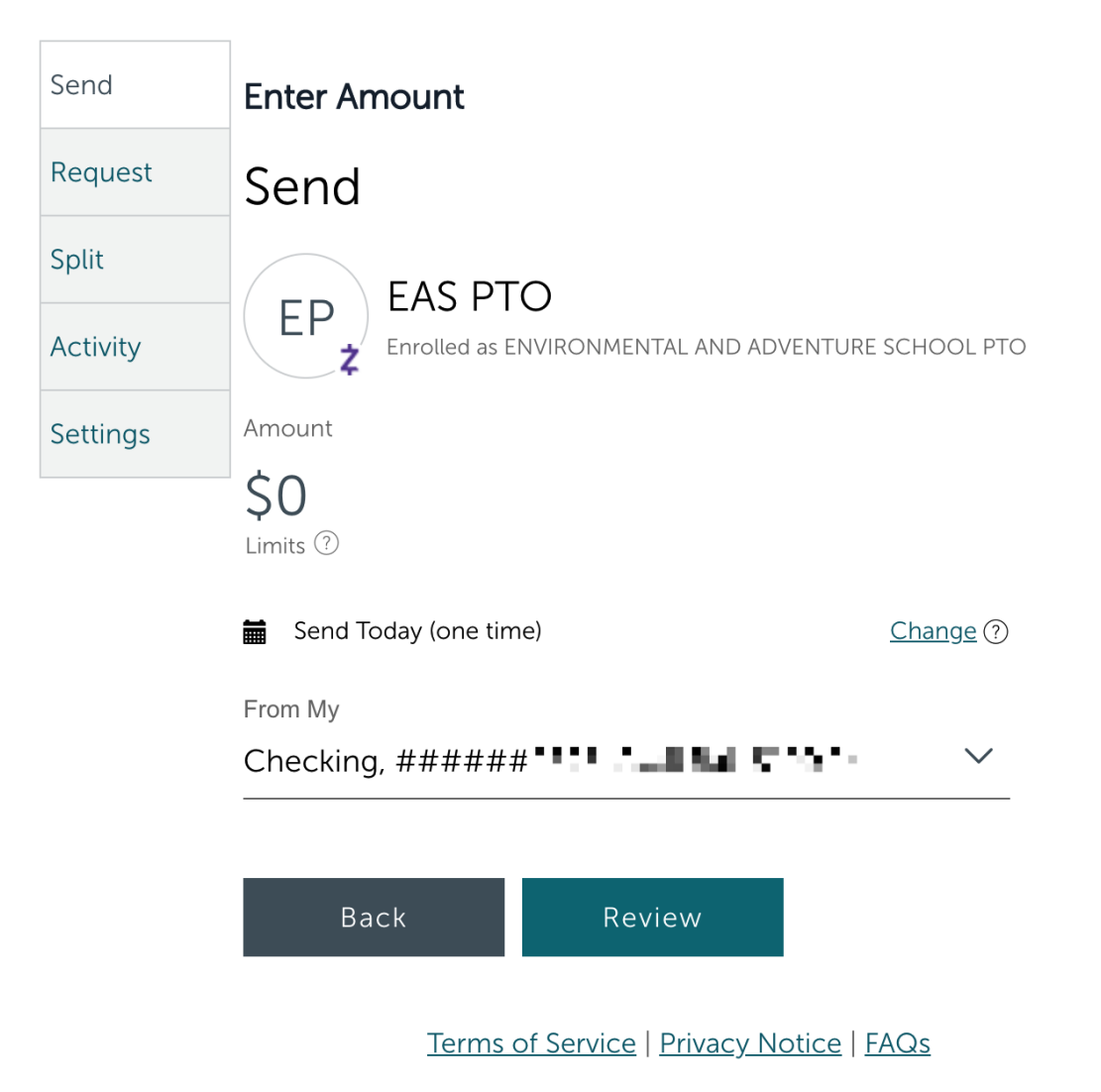